# Getting started Guide

#### STEVAL-BFA001V1B

Predictive maintenance kit with sensors and IO-Link capability

EE,

System Research and Applications

July 2018

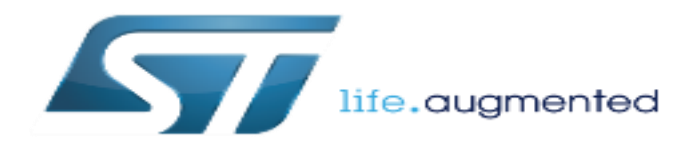

### Contents 2

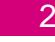

#### **[STEVAL-BFA001V1B Kit Overview](#page-3-0)**

#### **[Setup and programming](#page-6-0)**

**[Data Monitoring/Logging](#page-15-0)**

**How to enable Predictive Maintenance** 

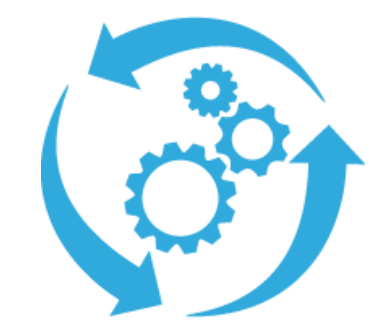

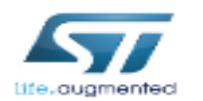

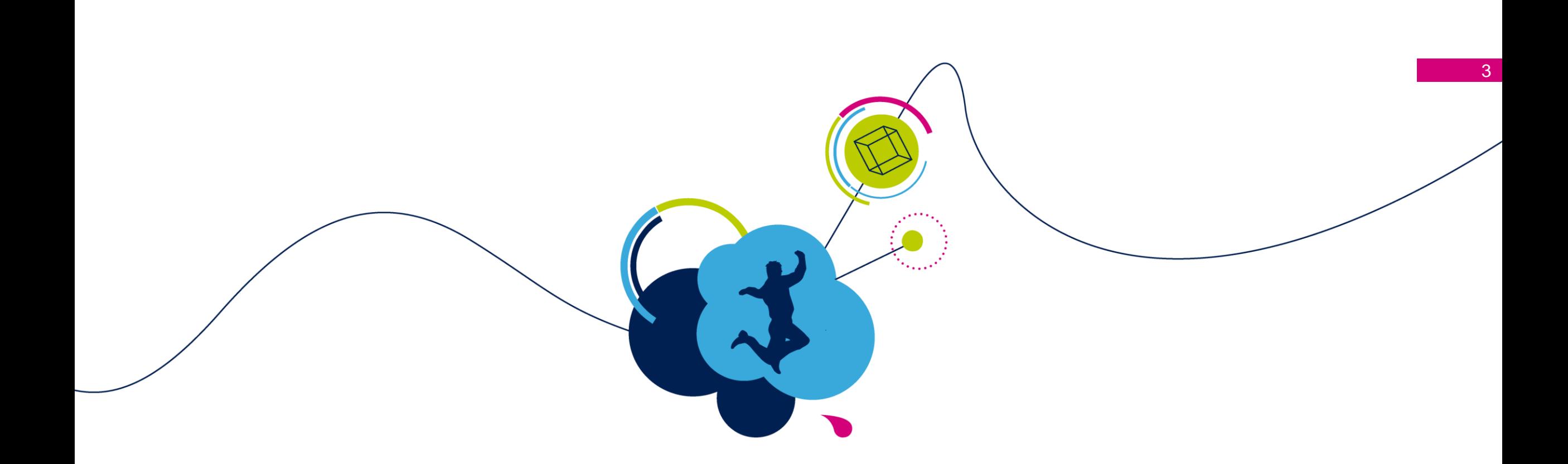

# STEVAL-BFA001V1B Kit Overview

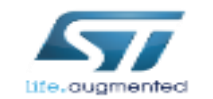

## STEVAL-BFA001V1B Kit What is inside

<span id="page-3-0"></span>The **STEVAL-BFA001V1B** is based on 3D digital accelerometer, environmental and acoustic MEMS sensors

Designed for:

- Condition Monitoring (CM)
- Predictive Maintenance (PdM)

### What is inside?

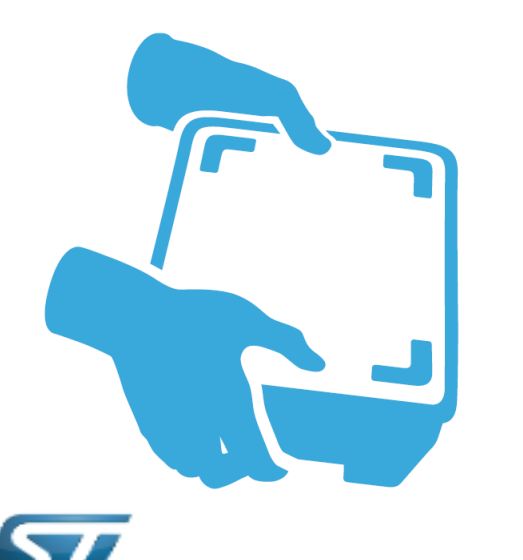

The STEVAL-BFA001V1B includes:

- 1. STEVAL-IDP005V1- industrial sensor board
- 2. STEVAL-UKI001V1 Adapter board for ST-LINK/V2-1
- 3. 0.050" 10-pin flat cable
- 4. 4-pole cable mount connector plug, with male contacts
- 5. M12 female connector with 2m cable

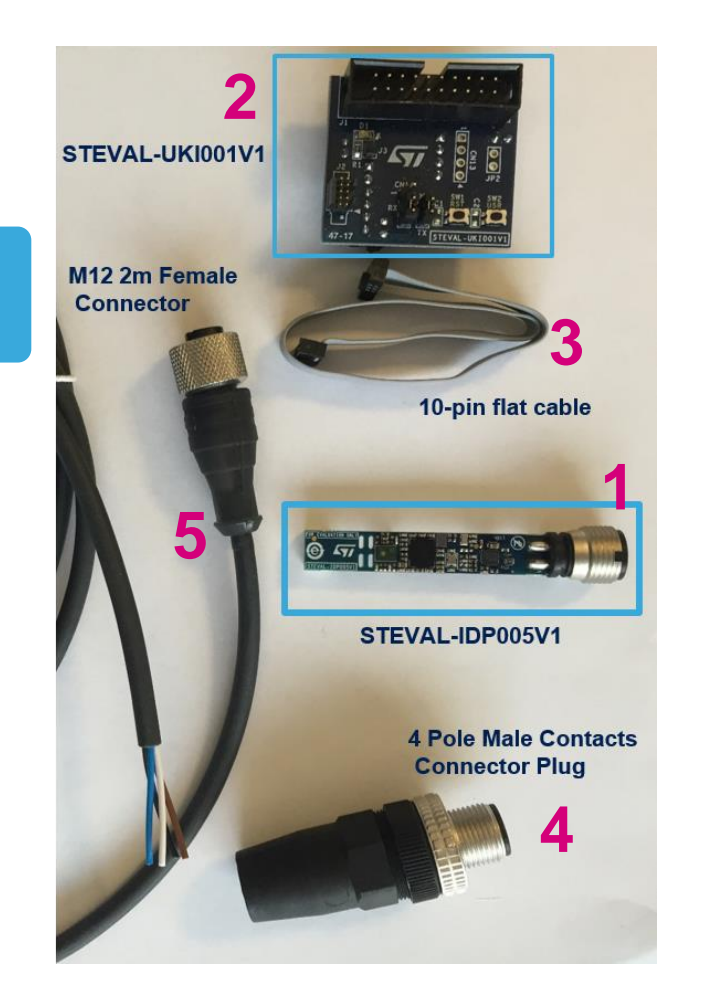

## STEVAL-IDP005V1 Hardware Overview 5

#### The **STEVAL-BFA001V1B** kit is designed around the **STEVAL-IDP005V1**

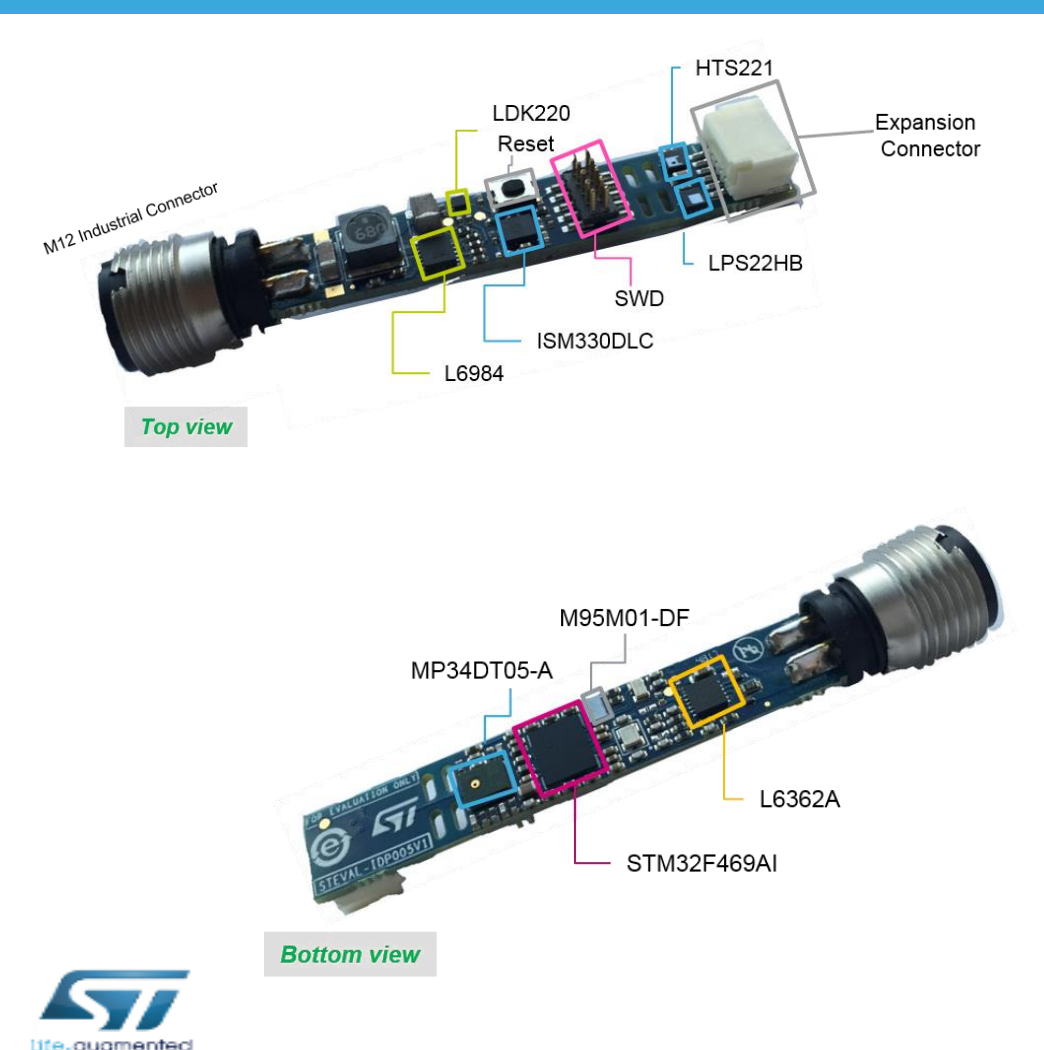

Main supply voltage: 18..32V Main components:

- 32-bit ARM® Cortex®-M4 core for signal processing and analysis (STM32F469AI)
- Sensors:
	- **iNEMO 6DoF** (ISM330DLC- accelerometer and gyroscope)
	- Absolute Digital Pressure (LPS22HB)
	- Relative Humidity and temperature sensors (HTS221)
	- Digital Microphone sensor (MP34DT05-A)
- IO-Link PHY Device (L6362A)
- EEPROM (M95M01-DF) for data Storage
- Step-down switching regulator and LDO regulator (L6984 and LDK220)
- M12 industrial connector
- SWD connector for debugging and programming capability
- Reset button
- Expansion connector with GPIO, ADC, I<sup>2</sup>C bus

## STEVAL-IDP005V1 Software Overview <sup>6</sup>

#### **STSW-BFA001V1** is the software package for the **STEVAL-IDP005V1**

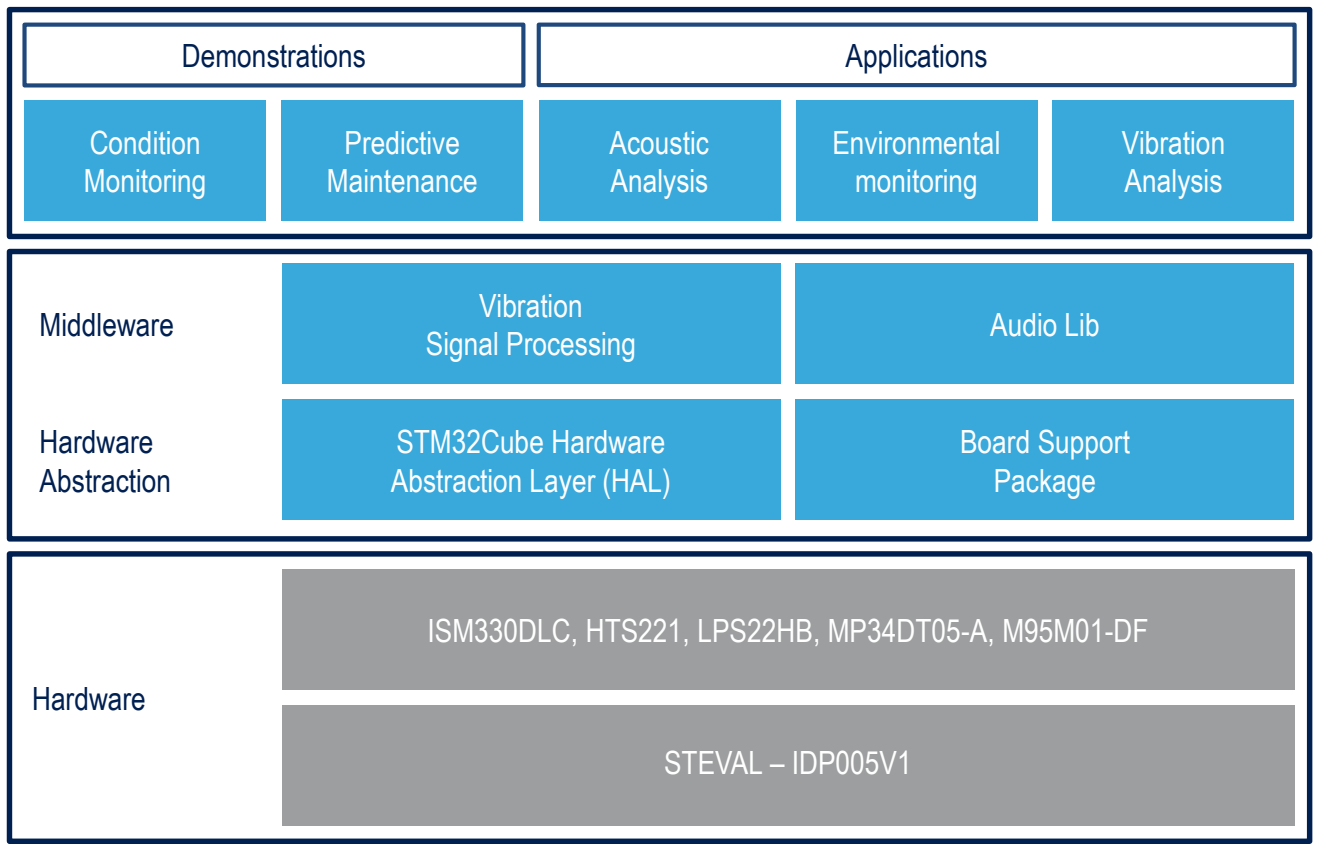

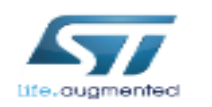

#### **STSW-BFA001V1 architecture**

#### **Software Description**

Set of firmware examples for CM and PdM based on 3D digital accelerometer (only accelerometer is supported in fw package), environmental and acoustic MEMS sensors.

#### **Key features**

- Developed for STM32F469AI with easy portability across different MCU families
- Middleware including algorithms for advanced time and frequency domain signal processing for vibration analysis:
	- Programmable FFT size (256, 512, 1024, 2048 points)
	- Programmable FFT overlapping
	- Programmable acquisition time window
	- FFT averaging during acquisition time
	- Programmable windowing (Flat Top, Hanning, Hamming)
	- Speed RMS moving average, acceleration max peak.
- Middleware integrating microphone algorithms for:
	- PDM to PCM
	- Sound pressure
	- Audio FFT
- Environmental, acoustic and vibration data monitoring through freely available terminal emulator.
- Example firmware to communicate with STEVAL-IDP004V1 (IO-Link master capable, multi-port evaluation board) and dedicated PC GUI.

<span id="page-6-0"></span>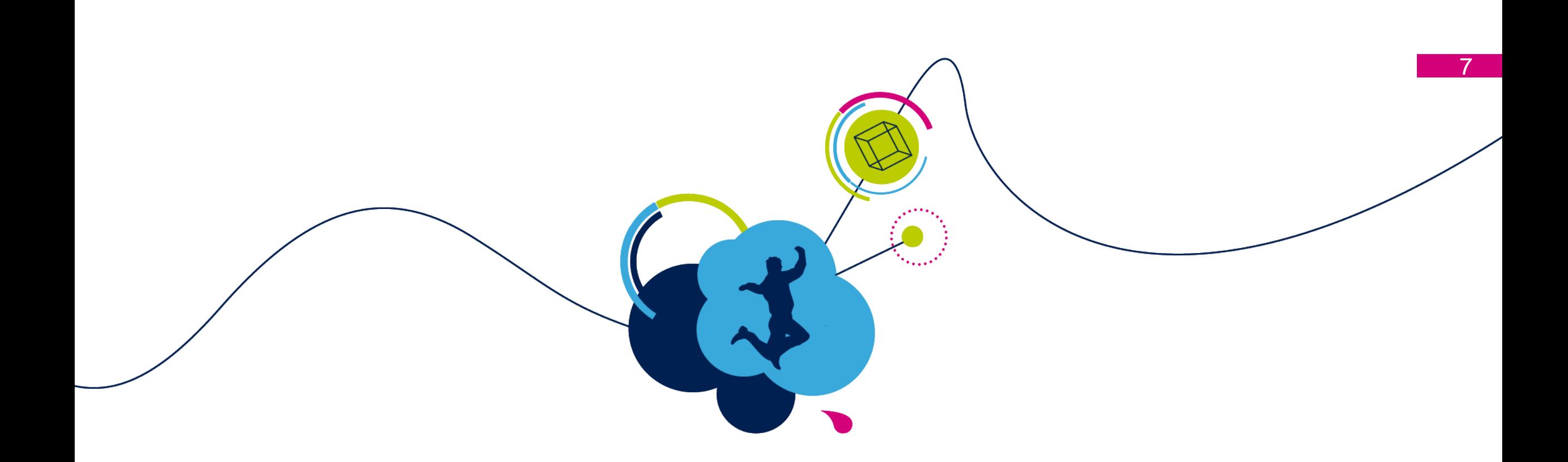

# Setup and Programming

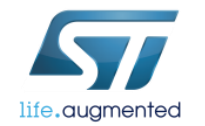

## **Setup** Hardware prerequisities

### **Unpack the STEVAL-BFA001V1B ...**

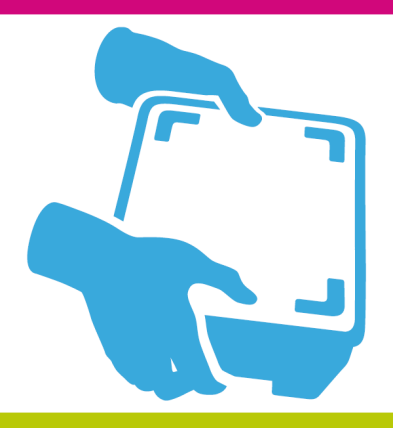

life.augmented

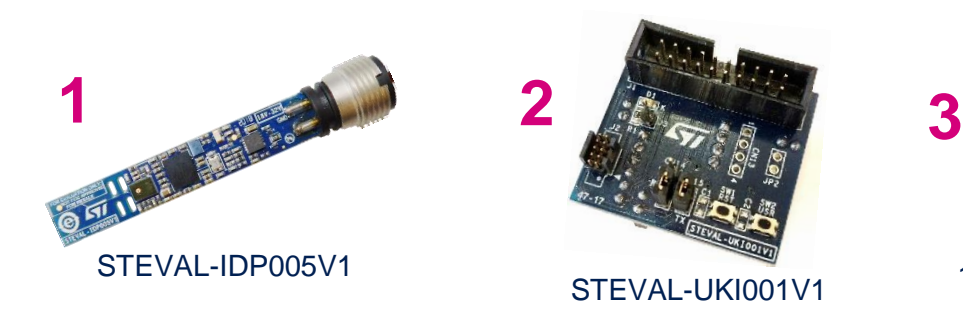

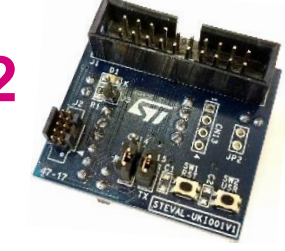

STEVAL-UKI001V1

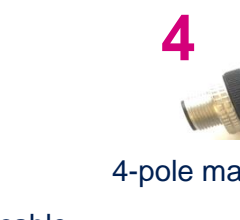

4-pole male connector

10-pin flat cable

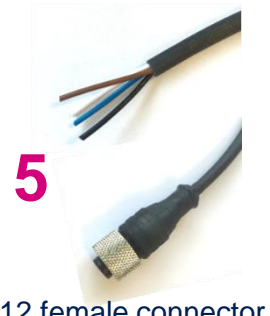

8

M12 female connector with 2m cable

#### **What do you need more?** *– not included in the kit –*

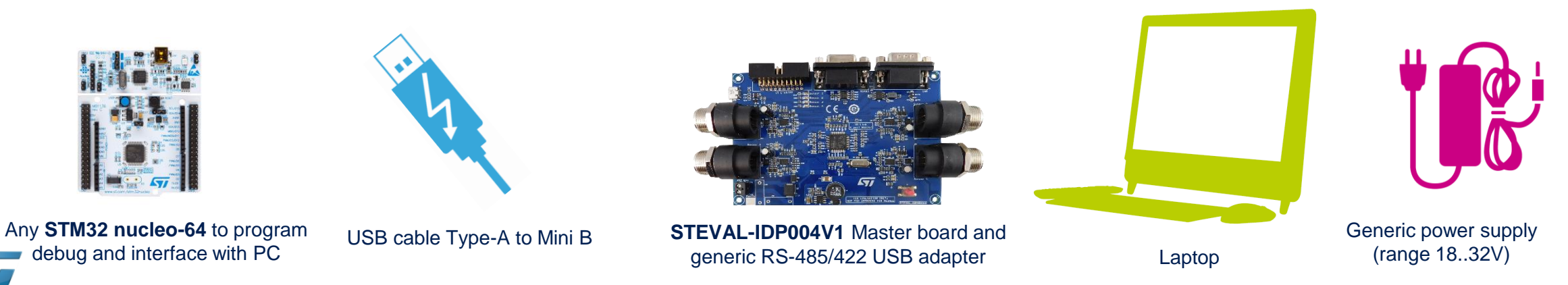

(required only to use the GUI)

## STEVAL-IDP005V1 Demo Setup Software prerequisities

- **STSW-LINK009**
	- ST-LINK/V2-1 USB driver
- **STSW-LINK007**
	- ST-LINK/V2-1 firmware upgrade
- Common freely **Serial line terminal** (i.e. TeraTerm)
- **ST IDP005V1-GUI** (setup included in *.\STSW-BFA001V1\Utilities* folder)
- **Microsoft.net** version 4.5 or higher (this is only to run the GUI)
- **RS-485/USB adapter driver** (this only to use STEVAL-IDP005V1 connected to IO-Link master capable multi port board)

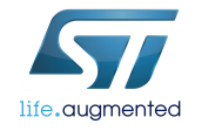

## STEVAL-IDP005V1 Power-on

#### The STEVAL-IDP005V1 can be powered in two ways

[Plug the M12 cable onto the STEVAL-IDP005V1](#page-3-0)  and connect the other end to a power supply 18..32V

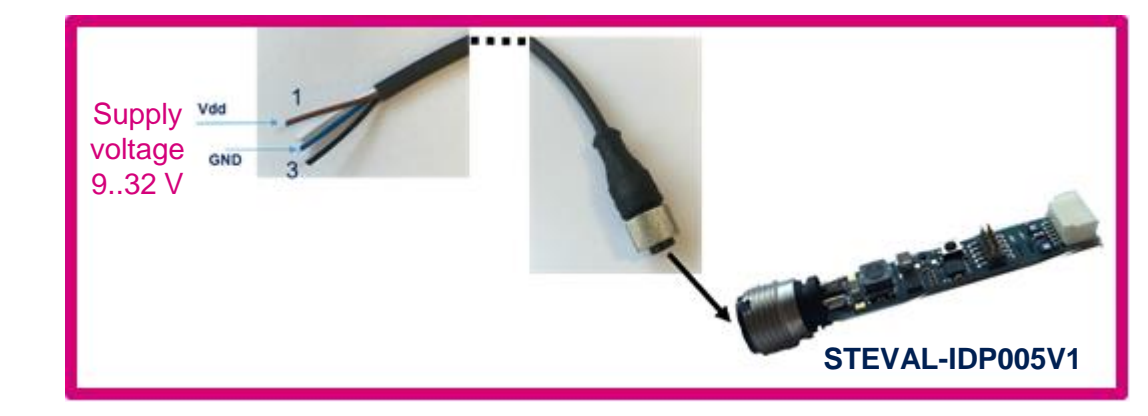

or

If available, use the STEVAL-IDP004V1 to supply the STEVAL-IDP005V1 through the M12 cable

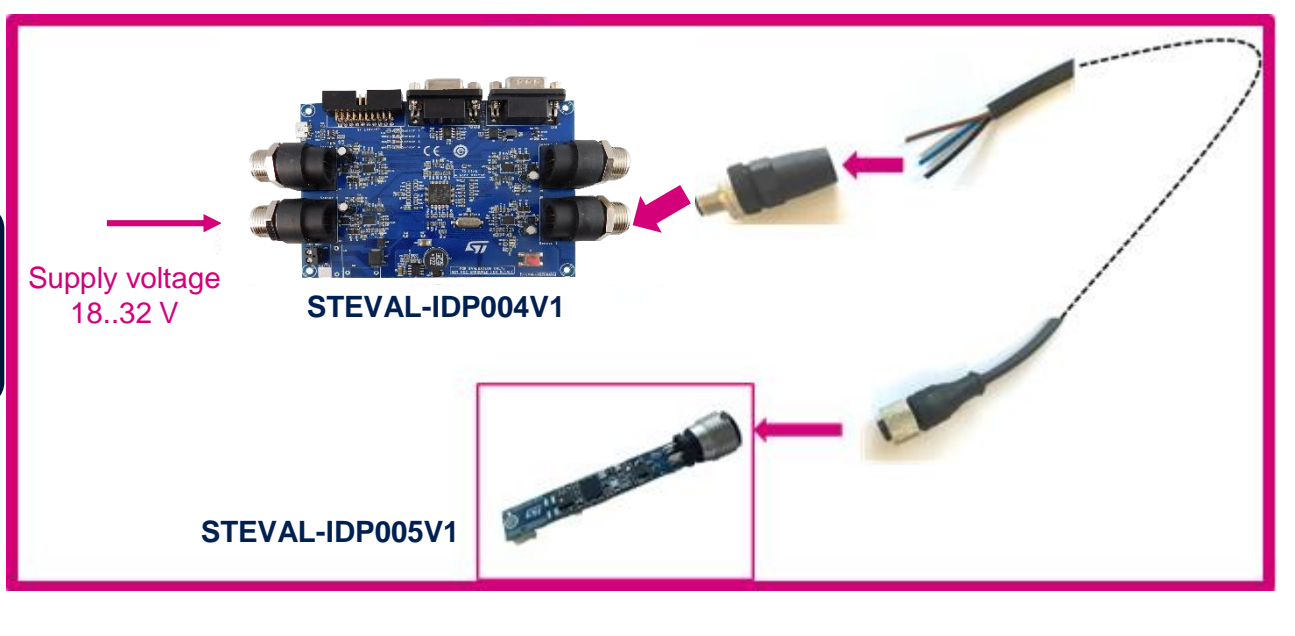

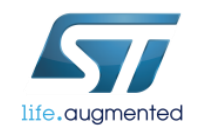

## Programming the STEVAL-IDP005V1 1/2 STEVAL-UKI001V1 and ST-LINK/V2-1 overview

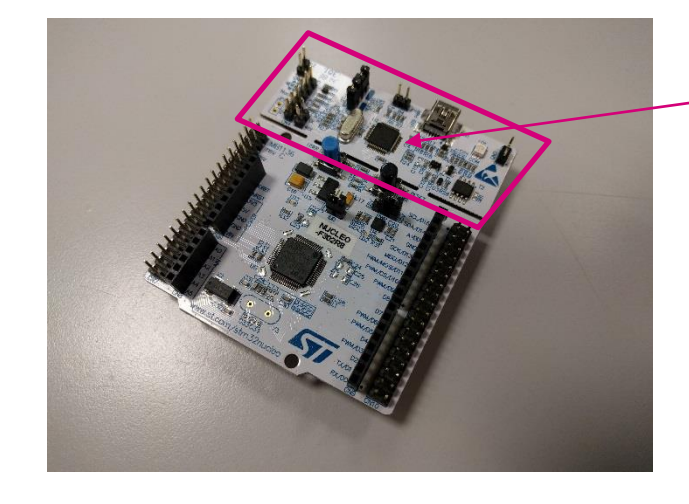

#### STM32 NUCLEO-64 comes with ST-LINK/V2-1

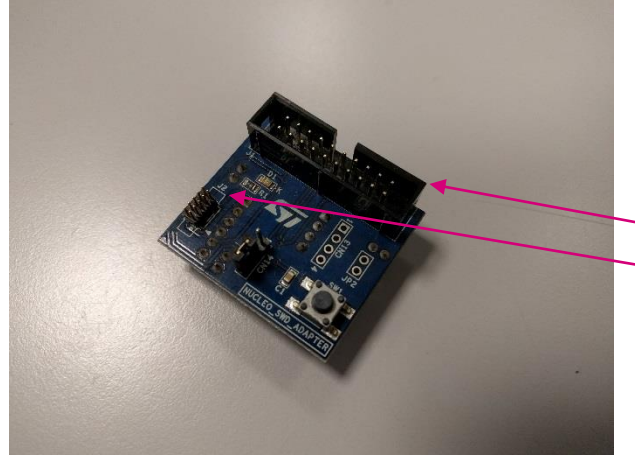

STEVAL-UKI001V1 (top view) has two SWD sockets:

• 20-pin (100 mils) • 10-pin (50mils)

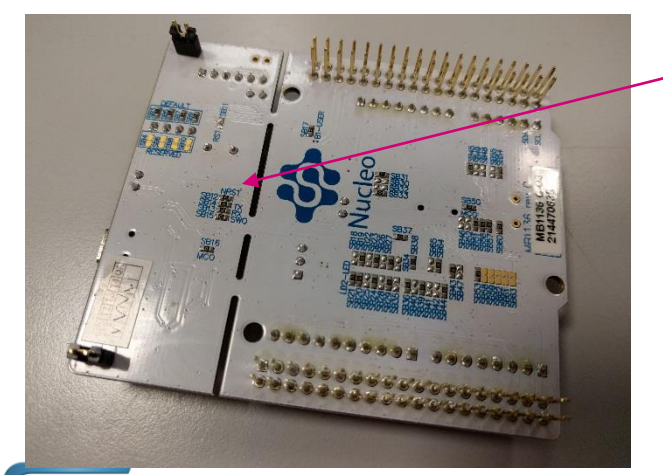

life.augmented

Make sure that SB12 is open

**1**

**2**

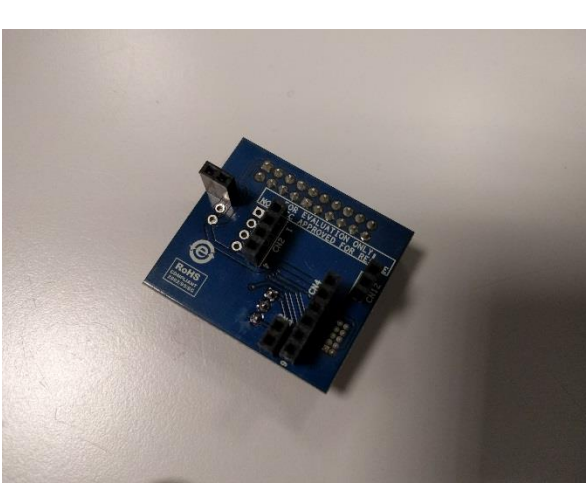

STEVAL-UKI001V1 (bottom view)

**4**

**3**

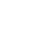

11

# Programming the STEVAL-IDP005V1 2/2

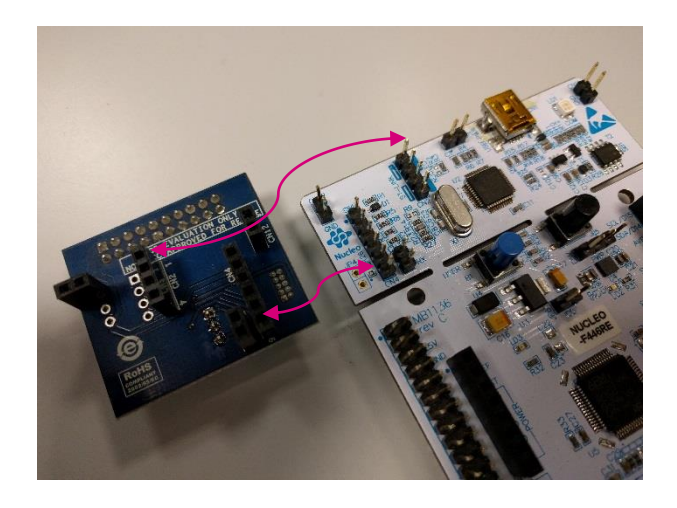

**1** Pin1

Remove all short cap jumpers from the STM32-NUCLEO

**2**

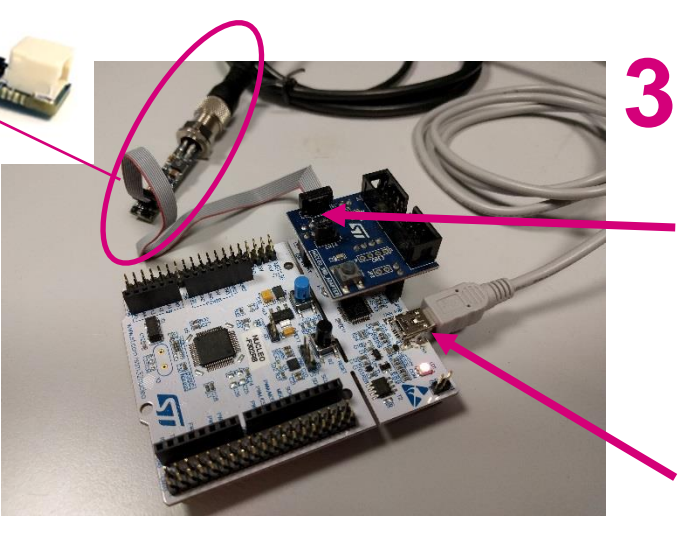

life.augmented

Plug the STEVAL-UKI001V1 on the STM32-NUCLEO respecting the CNx ref.

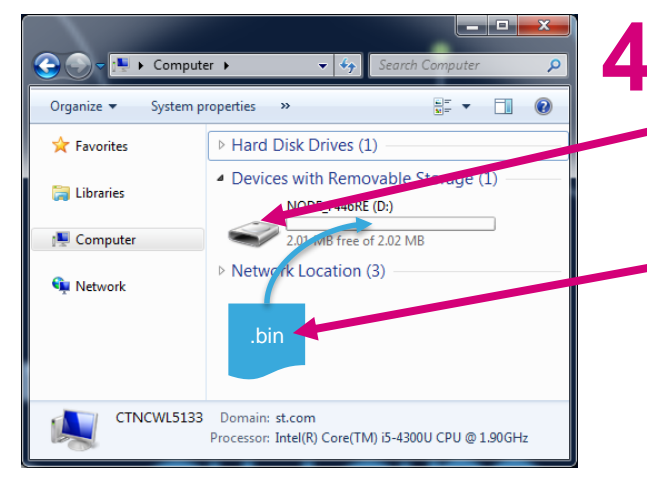

Programming steps:

**a.** Connect the application board to the ST-LINK/V2-1 via the 10-pin flat cable plugged on J2 (on the STEVAL-UKI001V1), then power-on it.

**Setup** 

12

- **b.** Connect the ST-LINK/V2-1 with a PC via an USB cable plugged on CN1.
- **c.** The ST-LINK/V2-1 will be recognized as a removable storage.
- **d.** To download the firmware simply copy the .bin file on it.

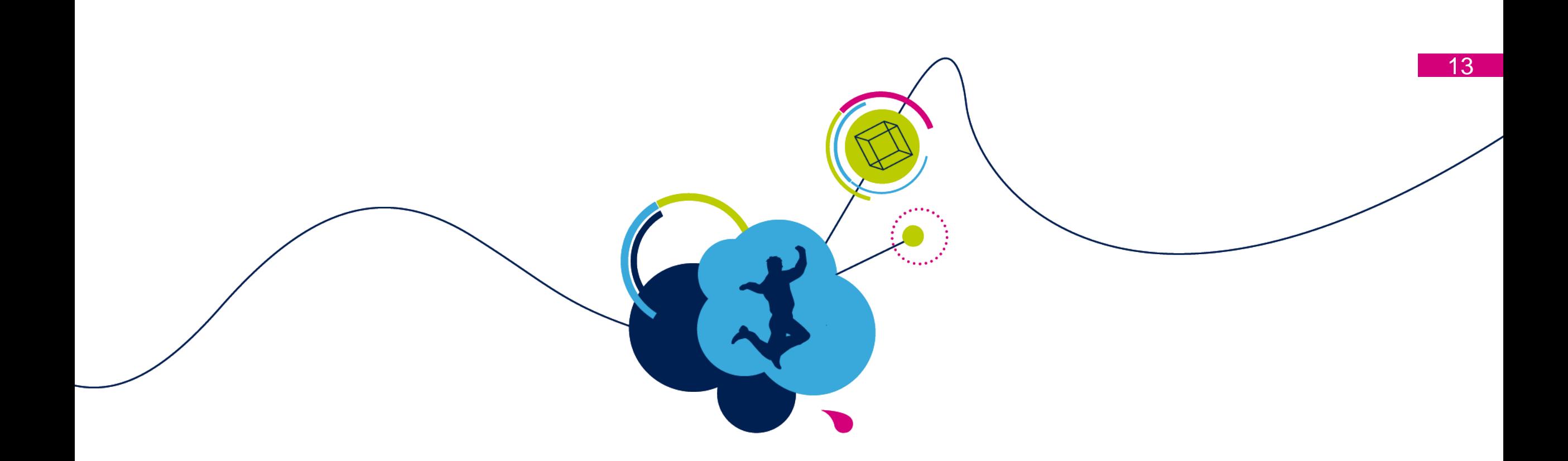

# Data Monitoring / Logging

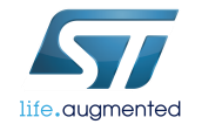

## STSW-BFA001V1 Firmware architecture

The STEVAL-IDP005V1 offers applications and examples as detailed below. All projects allow data monitoring through serial terminal with board connected to PC.

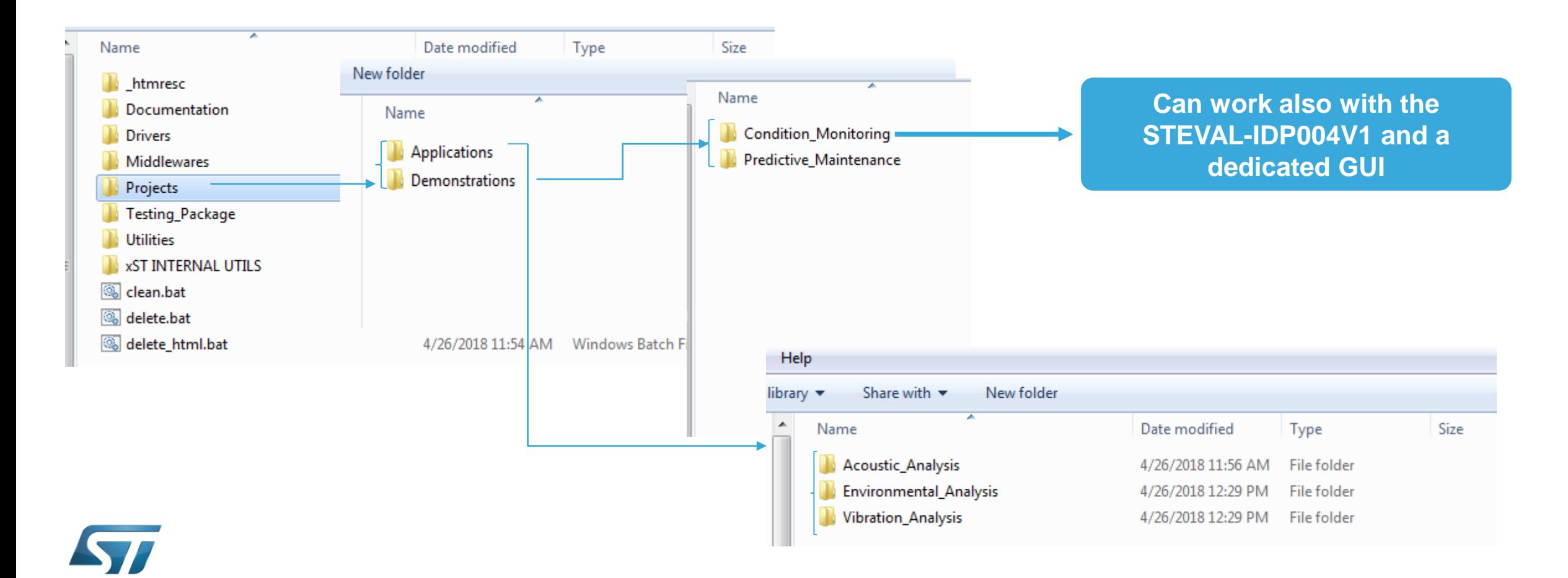

lite.quamented

# STEVAL-IDP005V1 Data Monitoring

STEVAL-IDP005V1 sensor and analysis data can be displayed on PC in two ways

or

Terminal emulator [\(TeraTerm or others freely available\)](#page-3-0)

```
STEVAL-IDP005V1 [Application - Condition Monitoring - FW v.0.2.0]
2018 STMicroelectronics
MCU ID....: 0x004600383035511939383238
MCU SYSCLK: 180000000 Hz
MCU HCLK..: 180000000 Hz
ICU PCLK1.: 45000000 Hz
   PCLK2.: 90000000 Hz
ored STEVAL-IDP005V1 parameters are:
ir=6660 fs=4 hpf=3 size=2048 ovl=75 tacq=5000 tau1=50 tau2=1000 subrnq=32 wind=
intmtd=0 tdtype=0 tdtime=4
nter new vibration parameters...
```
ASURE **1999 MEASURE** life.augmented Peet Que

life.augmented

GUI to be used through the STEVAL-IDP004V1 (multiport Master board)

## STEVAL-IDP005V1 Data Monitoring Setup the terminal emulator

<span id="page-15-0"></span>![](_page_15_Figure_1.jpeg)

life.augmented

Pin<sub>1</sub>

16

# STEVAL-IDP005V1 Data Monitoring

#### Parameters Configuration Details

#### COM22 - PuTTY

STEVAL-IDP005V1 [Application - Condition Monitoring - FW v.0.2.0] 2018 STMicroelectronics

MCU ID....: 0x004600383035511939383238 MCU SYSCLK: 180000000 Hz MCU HCLK..: 180000000 Hz MCU PCLK1.: 45000000 Hz MCU PCLK2.: 90000000 Hz

Stored STEVAL-IDP005V1 parameters are: dr=6660 fs=4 hpf=3 size=2048 ov1=75 tacq=5000 tau1=50 tau2=1000 subrng=32 wind= 0 intmtd=0 tdtype=0 tdtime=4

Enter new vibration parameters... fs=2 size=1024 ovl=50 New STEVAL-IDP005V1 parameters are: dr=6660 fs=2 hpf=3 size=1024 ov1=50 tacq=5000 tau1=50 tau2=1000 subrng=32 wind=0 intmtd=0 tdtype=0

Let's go ahead? [y/n]

STEVAL-IDP005V1 allows data monitoring using the service UART

> The CM application allows data plot and vibration parameters setting (only selected parameters can be changed)

**Odr** -> Accelerometer ODR in Hz **fs-**> accelerometer full scale in g **Hpf** -> accelerometer high pass filter 0 - HPF\_ODR\_DIV\_4: 1 - HPF\_ODR\_DIV\_100: 2 - HPF\_ODR\_DIV\_9: 3 - HPF\_ODR\_DIV\_400:

**Size** -> FFT size (256, 512, 1024, 2048) **ovl** -> fft overlapping in %  $(5 \div 95)$ **Tacq** -> acquisition time in ms  $(0.5 \div 60000)$ **Tau** -> time constant for RMS in ms (25,50,100,150,250,500,1000,1500,2000) **Subrng-**> 8, 16, 32, 64 number of spectral subrange **Wind-**> 0 (Hanning) 1 (Hamming) 2 (Flat Top) **Tdtype** -> 0 Speed RMS 1 Acc RMS

2 Acc RMS and Speed RMS

![](_page_16_Picture_13.jpeg)

## STEVAL-IDP005V1 Data Monitoring Data Details (1/3)

![](_page_17_Figure_1.jpeg)

### STEVAL-IDP005V1 Data Monitoring Data Details 2/3

![](_page_18_Picture_39.jpeg)

requency and max amplitude in subrange on Accelerometer axis

eraging number. it is fuction of overlapping and acquisition time plitude at related frequency

Acc peak on 3 axis

### STEVAL-IDP005V1 Data Monitoring Data Details 3/3

The displayed data can be saved and plotted on external program (i.e. Excel) Such as the FFT spectral analysis.

![](_page_19_Figure_2.jpeg)

![](_page_19_Picture_3.jpeg)

20

### Dedicated GUI trought STEVAL-IDP004V1 STEVAL-IDP005V1 communication based on Master Board

![](_page_20_Figure_1.jpeg)

![](_page_20_Picture_2.jpeg)

# STEVAL-IDP005V1 GUI

### How to connect one or more nodes

#### Install the GUI from setup included in .\STSW-BFA001V1\Utilities folder

![](_page_21_Picture_3.jpeg)

The GUI is included in the STSW-BFA001V1 utilities folder.

Once installed please follow:

- 1. Select the right COM
- 2. Select the port (more nodes can be connected)
- 3. Click on connect and wait for connection

![](_page_21_Picture_9.jpeg)

# STEVAL-IDP005V1 GUI

![](_page_22_Figure_1.jpeg)

![](_page_22_Figure_2.jpeg)

Plot related to nodes 2 and 3 in this example

![](_page_22_Picture_4.jpeg)

**Frequency** domain

parameters

## STEVAL-IDP005V1 GUI Environmental Monitoring

![](_page_23_Picture_1.jpeg)

- Pressure
- Relative Humidity

24

**Temperature** 

Nodes 2 and 3 in this example

![](_page_23_Picture_6.jpeg)

## STEVAL-IDP005V1 GUI Save data log

![](_page_24_Figure_1.jpeg)

![](_page_24_Picture_2.jpeg)

![](_page_25_Picture_0.jpeg)

# How to enable Predictive Maintenance

![](_page_25_Picture_2.jpeg)

## Predictive Maintenance Demonstration FW

27

The Predictive Maintenance demonstration project (PredMaint\_SVR), inside STSW-BFA001V1\Projects\Demonstrations\ Predictive\_Maintenance folder, allows programmable vibration thresholds and give, in output, motor status details coming from **time** and **frequency vibration analysis**.

![](_page_26_Figure_2.jpeg)

### Predictive Maintenance Demonstration FW Threshold settings 28

User can modify the alarm and warning thresholds for Speed RMS, Acc peak and spectral band. It is done in precompiling phase on *MotionSP\_Threshold.h* file. Spectral band can be subdivided in 8, 16, 32 or 64 subrange.

*Open the PredMaint\_SVR project from STSW-BFA001V1\Projects\Demonstrations\Predictive\_Maintenance folder\**

![](_page_27_Picture_37.jpeg)

![](_page_27_Picture_5.jpeg)

*(\*) to change thresholds and recompile firmware it is necessary install one of the supported IDEs*

### Predictive Maintenance Demonstration FW Terminal Emulator Data Output 29

#### PC Data output displayed are detailed below:

#### Time domain Motor Status details for each axes

![](_page_28_Picture_121.jpeg)

Status on spectral band for each axes in 8 subranges

*General Motor Status in Time and in Frequency domain*

![](_page_28_Picture_6.jpeg)

![](_page_28_Picture_122.jpeg)

0.018 0.011 11442.12 GOOD GOOD GOOD

 $|1769.43|$ 0.004 | 1892.58 | 0.005 | 1659.25 |  $0.008$  |

GOOD GOOD  $|2446.75|$ 0.003 |2449.99 |  $0.002$   $|2099.99$  |  $0.002$  |

GOOD GOOD GOOD  $|2748.13|$  $0.003$   $|2874.52|$  $0.002$  |2495.36 |  $0.002$ 

**GOOD** |2903.69  $0.003$   $|3030.08$   $|$  $0.002$   $|2910.17$  |  $0.001$ 

################# TIME DOMAIN STATUS ####################

----> ALARM <-----------

GOOD

#################### Next Measurement ####################

![](_page_28_Picture_18.jpeg)

![](_page_29_Picture_0.jpeg)

# Thank you

![](_page_29_Picture_2.jpeg)